## АО «ЗАВОД ПРОТОН»

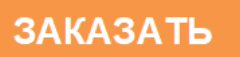

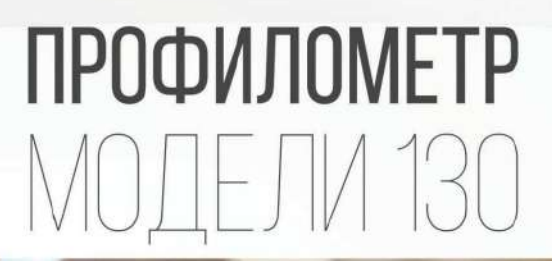

# **NACNOPT**

СТЕПЕНЬ ТОЧНОСТИ 1 TY 3943-001-70281271

## **ОГЛАВЛЕНИЕ**

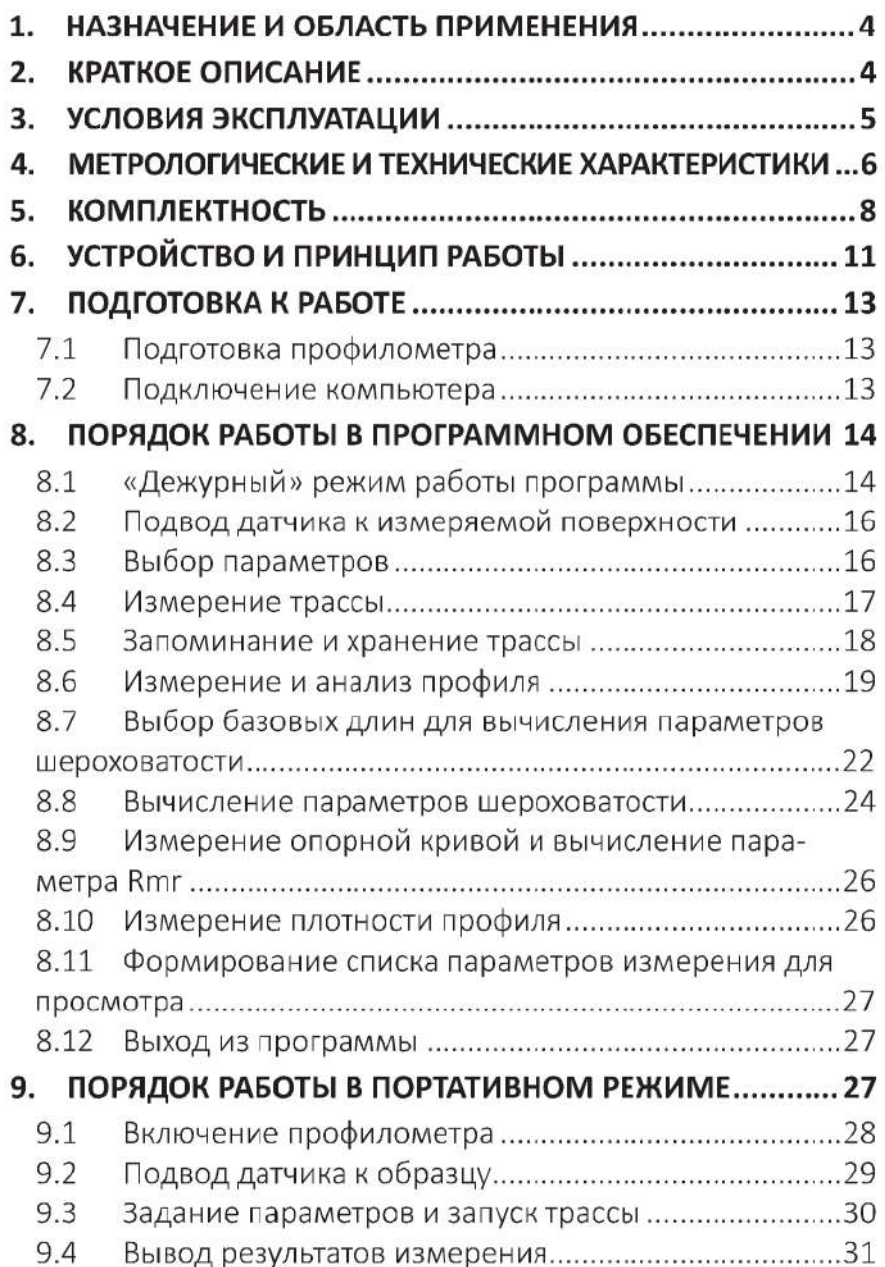

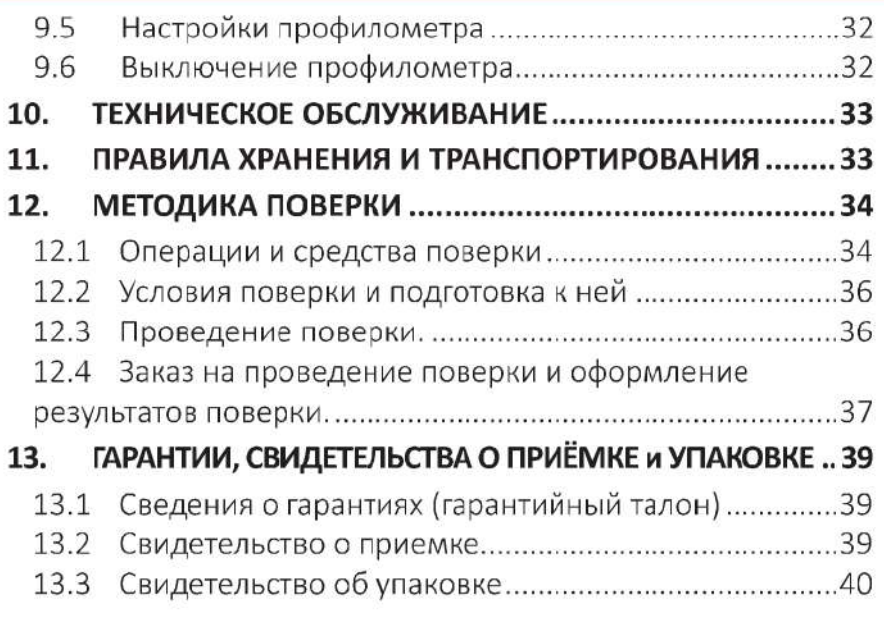

#### ВСЕГО: 42 СТРАНИЦЫ

Данный паспорт является руководством по эксплуатации, содержит методику поверки, сведения о выпуске, гарантийный талон, а также копию свидетельства о внесении в Госреестр средств измерений РФ профилометра и меры.

#### 1. НАЗНАЧЕНИЕ И ОБЛАСТЬ ПРИМЕНЕНИЯ

Профилометр контактный, степени точности 1 (2) по ГОСТ 19300-86, модели 130, предназначен для измерения профиля и параметров шероховатости по системе средней линии (ГОСТ 25142-82) в соответствии с диапазонами значений, предусмотренными ГОСТ 2789-73.

Допускается к эксплуатации по ГОСТ 19300 по типу Il стационарные, переносные или цеховые профилометры для контроля окончательно обработанных поверхностей.

Область применения — метрологические центры, лаборатории и предприятия машиностроительного комплекса.

#### 2. КРАТКОЕ ОПИСАНИЕ

Действие прибора основано на принципе ощупывания неровностей измеряемой поверхности щупом (алмазной иглой) в процессе перемещения индуктивного датчика вдоль измеряемой поверхности и последующего преобразования возникающих при этом механических колебаний шупа в цифровой сигнал.

В комплект поставки прибора входит индуктивный датчик с опорой на измеряемую поверхность. Датчик закрепляется в электромеханическом приводе, с помощью которого он перемещается по горизонтальной измеряемой поверхности. В вертикальном направлении, для обеспечения контакта датчика с измеряемой деталью, привод с датчиком устанавливается непосредственно на детали или на стойке, на которой также устанавливается измеряемая деталь. Питание датчика, управление приводом, формирование и обработка сигнала и измерительной информации осуществляется с помощью информационно-вычислительного блока (ИВБ), выполненного в виде микропроцессорной платы, встроенной в привод. Управление профилометром осуществляется либо в автономном режиме с кнопок и экрана привода, либо с персонального компьютера (ПК).

Данные с прибора передаются в ПК по интерфейсу USB обрабатываются программным обеспечением (ПО). Программа производит расчет более 25 параметров шероховатости волнистости, а также выводит на экран профилограмму измеренного профиля с возможностью измерения геометрических параметров (линейные размеры, углы наклона) ее элементов. Накопление и хранение более 70 000 профилограмм производится в ИВБ привода и по необходимости передается в ПК.

#### 3. УСЛОВИЯ ЭКСПЛУАТАЦИИ

Профилометр предназначен для измерения при следую-ЩИХ ВНЕШНИХ УСЛОВИЯХ:

- температура окружающего воздуха от +10°С до +35°С;
- относительная влажность от 45% до 85%;
- изменение температуры за 1 час- не более 2°С;
- внешняя вибрация не должна превышать значений,  $\bullet$ при которых нестабильность показаний параметра Z (мкм) рабочего окна управляющей программы при его значениях около нулевых превышает 1% от верхнего предела поддиапазона измерений.

Измеряемые поверхности должны быть чистыми и сухими. Измеряемая деталь должна быть надежно укреплена относительно привода во избежание вибрации или перемещения ее при трассировании.

## 4. МЕТРОЛОГИЧЕСКИЕ И ТЕХНИЧЕСКИЕ ХАРАКТЕРИСТИКИ

#### Таблица 1

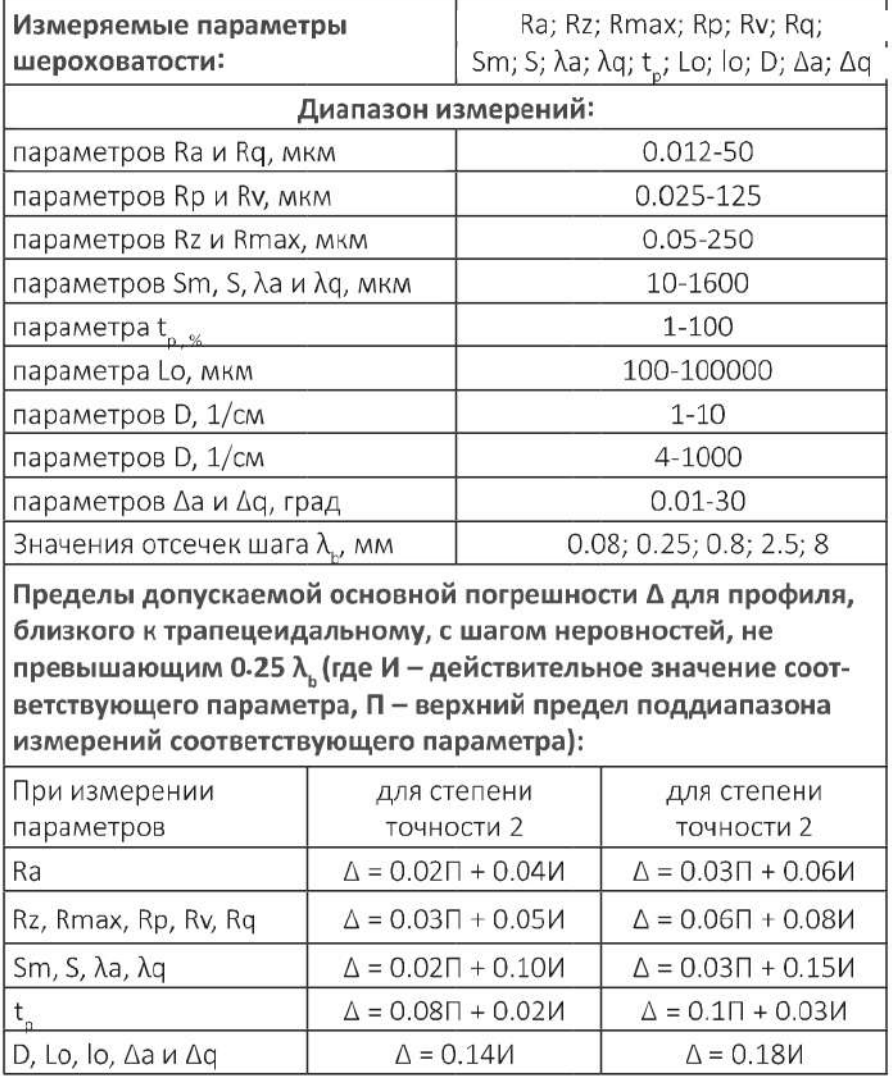

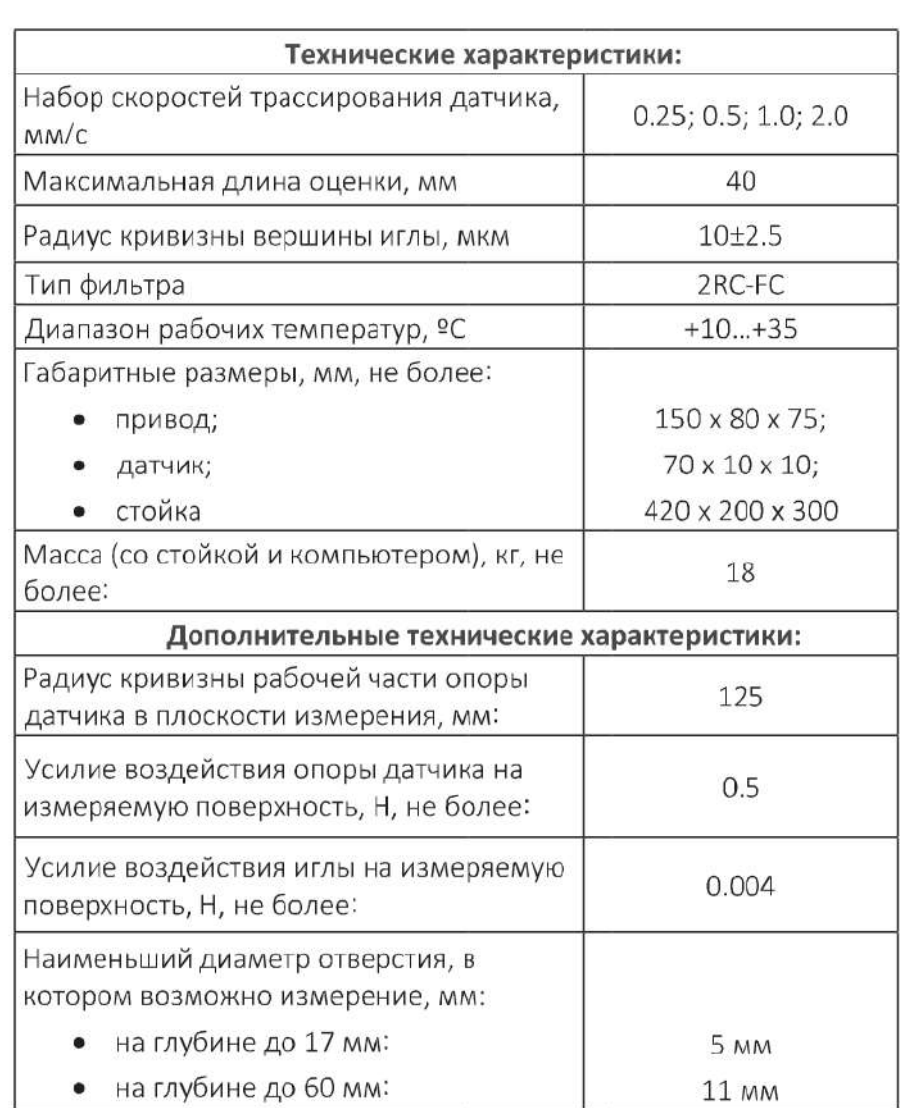

#### 5. КОМПЛЕКТНОСТЬ

Поставляется в комплекте с принадлежностями в упаковке для хранения и транспортировки в следующем составе:

- датчик;
- привод;
- управляющий компьютер с монитором, клавиатурой, мышью (опционально);
- мера настроечная (калибровочная);
- ® программа для управляющего компьютера на DVDдиске;
- ® паспорт;
- стойка из нержавеющей стали;
- набор ЗИП (USB-провод, зарядное устройство, отверт-Ka).

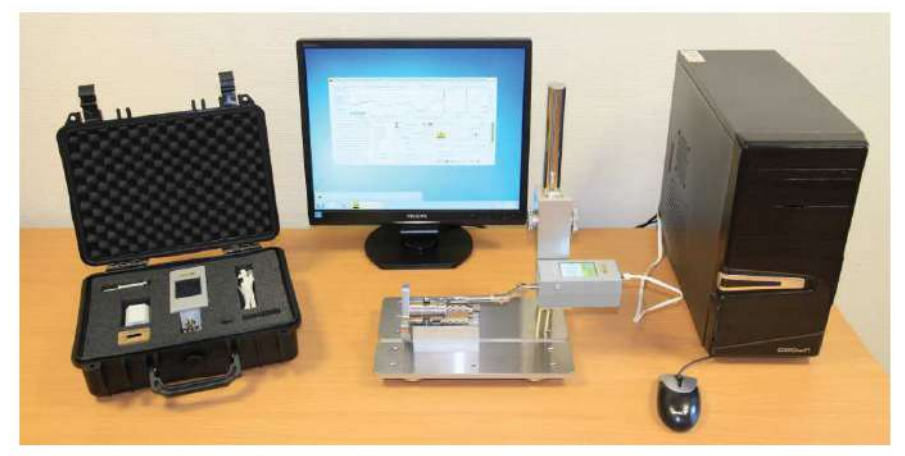

Рис. 1. — Внешний вид профилометра модели 130 с управляющим компьютером.

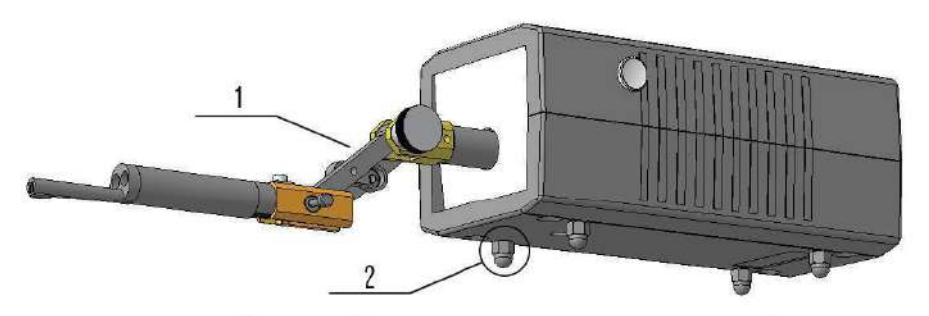

Рис. 2. — Внешний вид автономного привода. Показан механизм подъема-опускания датчика на деталь произвольной высоты (1) и четыре стандартные опоры для установки привода на габаритные детали, в TOM числе валы диаметром от 50мм (2)

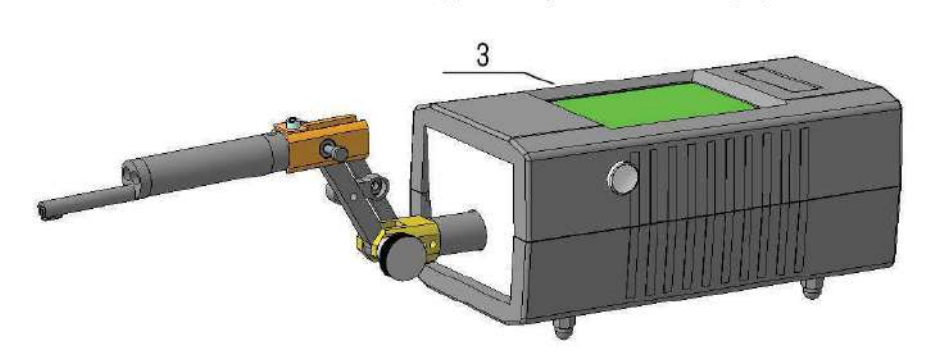

Рис. 3. Внешний вид автономного привода, дополнительно показан его экран (3)

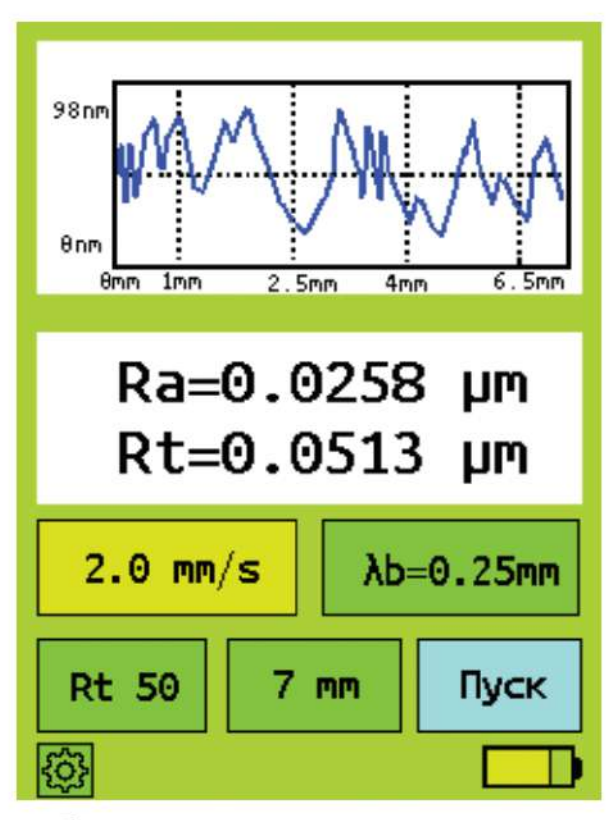

Рис. 4. — Пример состояния экрана автономного привода, с отображением профиля со шкалой для ориентации в размерах, отображаемых на автономном приводе двух параметров Ra и Rt (Rmax), кнопками выбора скорости, фильтра, шкалы по Rt, длины трассы, доп. настроек, а также с индикатором зарядки аккумулятора (емкость аккумулятора 2400MAY, ориентировочно на 200 измерений)

#### 6. УСТРОЙСТВО И ПРИНЦИП РАБОТЫ

Действие профилометра основано на принципе ощупывания неровностей измеряемой поверхности щупом индуктивного датчика - алмазной иглой в процессе трассирования (перемещения датчика вдоль измеряемой поверхности с постоянной скоростью), преобразования высоты щупа в цифровой сигнал с дальнейшей обработкой. Схема конструкции профилометра модели 130 показана на рисунке 5.

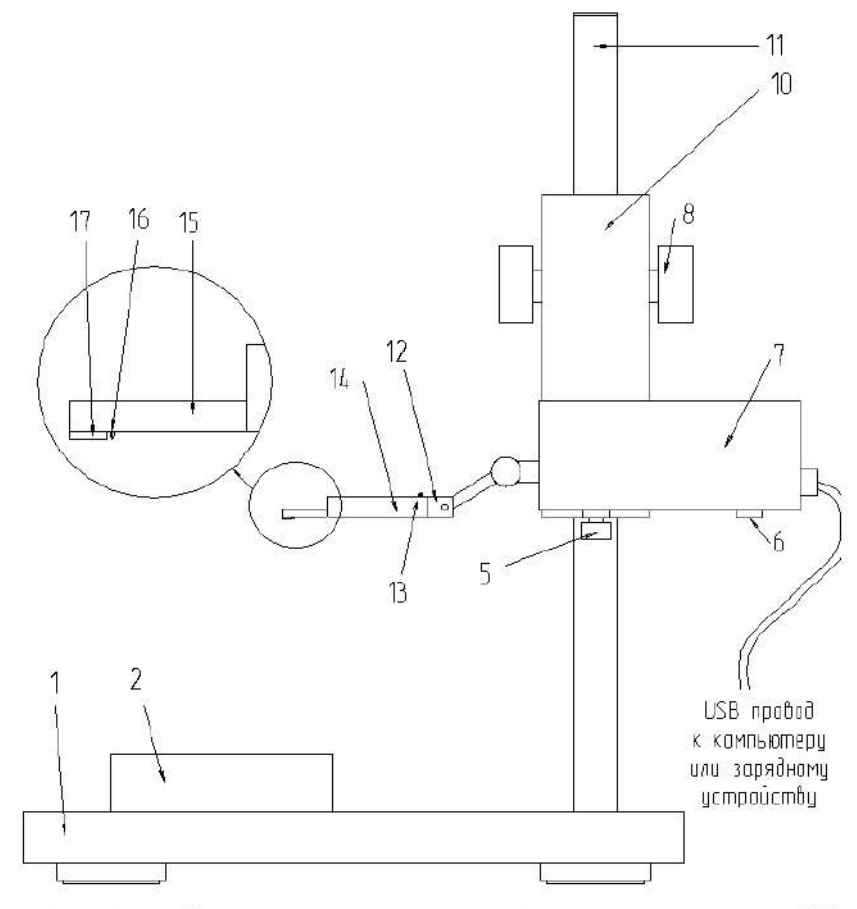

Схема конструкции профилометра модели 130 Рис. 5.

Датчик 14 закрепляется своим XBOCTOBMKOM в гнезде движущегося при трассировании штока привода 12 и поджимается стопорным винтом 13 с помощью шестигранного ключа, входящего в комплект. Привод 7, предназначенный для осуществления трассирования, либо устанавливается ножками 6 непосредственно на измеряемую деталь, либо крепится на каретке 10 стойки винтом крепления привода 5. Каретка имеет сзади стопорный винт, при ослаблении которого каретка может СБОбОДНО перемещаться по колонне 11 вверх-вниз с поворотом вокруг оси колонны. После фиксации каретки на какой-то ориентировочной высоте каретка может плавно перемещаться в вертикальном направлении по колонне стойке с помощью рукояток 8 с обеих сторон каретки. В случае установки привода на стойку измеряемая деталь может устанавливаться на плиту 1 стойки или, если это необходимо, на призму 2, которую можно двигать по плите вдоль направления трассирования, а также класть на бок для укладки плоских деталей.

На плите могут измеряться детали высотой до 220 мм. Если повернуть привод с датчиком на 180 градусов, то под датчик можно устанавливать детали любого доступного размера.

VI3 передней части корпуса датчика 14 выступает носик датчика 15 из нержавеющей стали, на конце которого снизу укреплена твердосплавная опора 17, и за ней выступает алмазная игла датчика 16.

При измерениях опора датчика скользит по измеряемой поверхности, описывая огибающую поверхности по вершинам профиля, а игла, также скользя по измеряемой поверхности, снимает профиль поверхности за вычетом её огибающей.

#### 7. ПОДГОТОВКА К РАБОТЕ

#### 7.1 Подготовка профилометра

Установить стойку прибора (рис.5) на заранее подготовленное рабочее место (условия эксплуатации, должны удовлетворять требованиям раздела 4). Надеть каретку 10 на колонну 11, зафиксировав её задним стопорным винтом в максимально верхнем положении на колонне стойки, когда колонна стойки лишь на несколько миллиметров выступает из каретки.

Установить привод 7 с датчиком на каретке 10, закрепив его винтом 5, используя крестообразную отвёртку размера PH2.

Придерживая каретку 10, расфиксировать её стопорным винтом, и, осторожно опустив каретку до нужной высоты, повернуть её так, чтобы при взгляде на датчик вертикально сверху он был бы параллелен пазу в плите 1 стойки. В этом состоянии необходимо зафиксировать каретку 10. Аналогичную установку параллельности датчика пазу в плите стойки необходимо выполнять при фиксации каретке на любой другой высоте, особенно если необходимо трассировать цилиндрические образцы, установленные на призме 2, перемещаемой вдоль паза плиты стойки, для того чтобы датчик не съезжал с цилиндра при трассировании.

#### 7.2 Подключение компьютера

Установить компьютер, подсоединив к нему монитор, клавиатуру и мышь, и подключив сетевые шнуры от процессора и монитора к группе розеток, желательно к удлинителю с общим тумблером для независимого отключения рабочего места профилометра. Включить общий тумблер группы розеток и нажатием на кнопку включения компьютера включить профилометр в целом. Программное обеспечение профилометра уже заранее установлено заводом-изготовителем на компьютере.

Подготовка профилометра на этом заканчивается. Калибровать профилометр нет необходимости, так как его официальный межповерочный интервал составляет 2 года, а в действительности после заводской калибровки профилометр сохраняет настройки в течение всего срока его службы.

#### 8. ПОРЯДОК РАБОТЫ В ПРОГРАММНОМ ОБЕСПЕЧЕНИИ

Ниже описан порядок работы профилометра с управлением от персонального компьютера. При этом оператор должен иметь минимальные навыки работы лишь с операционной системой Windows.

#### «Дежурный» режим работы программы  $8.1$

После запуска программы (двойным нажатием на ярлыке Профилометр 130) на экране компьютера появляется панель управления, вид которой показан ниже (рис. 6).

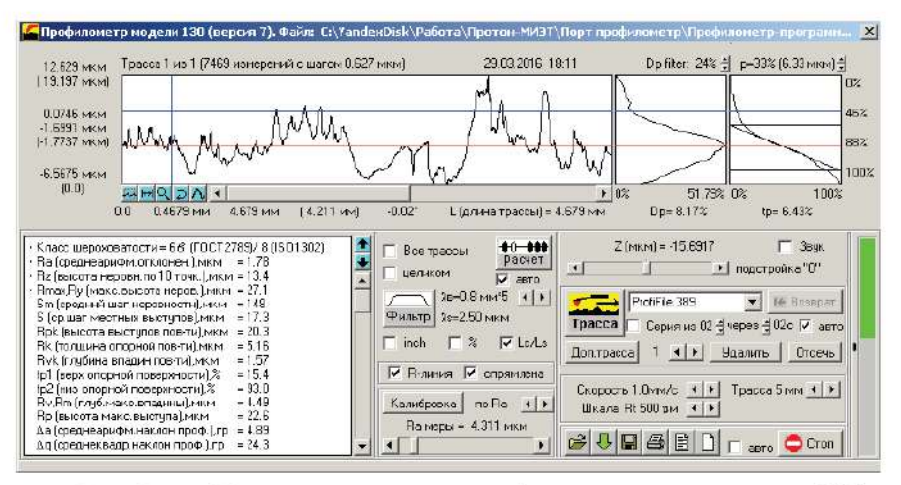

Окно управления профилометром модели 130 Рис. 6.

Назначение отдельных элементов панели (окна, кнопки управления, индикаторы, измеренные значения параметров шероховатости и элементов профиля и др.) будет рассмотрено далее на соответствующих примерах. Для описания действий с элементами панели управления используются закрепившиеся компьютерной литературе термины. Например, нажать на кнопку (или активизировать кнопку) означает установить курсор на прямоугольник, отображающий эту кнопку, и нажать левую клавишу манипулятора (мышки) и т.п.

В окне измерения панели управления отображается профиль, который был получен в результате последнего измерения. Все остальные параметры панели также сохраняют значения, выбранные для этого измерения. Непосредственно после запуска программы, а также в промежутках между какими-то действиями (подвод датчика, трассирование и т.д.) панель управления находится в «дежурном» режиме. При этом выполняется прием и оцифровка выходного сигнала датчика, соответствующего вертикальной координате данной точки профиля, и на экран выводится значение этой координаты. Также оно отображается графически в виде столбика, опускающегося сверху вниз в окне индикатора в правом нижнем углу панели. Столбик имеет серый цвет и полностью поднят, пока датчик не касается измеряемой поверхности. Когда игла датчика уже коснулась поверхности и датчик опускается ещё ниже, столбик индикатора начинает опускаться. При приближении датчика к среднему (нулевому) положению столбик принимает зелёный цвет. При дальнейшем опускании датчика столбик опускается ещё ниже, и в определенный момент цвет столбика меняется на красный. Зеленый цвет столбика означает зону нормального позиционирования датчика.

#### 8.2 — Подвод датчика к измеряемой поверхности

Подвод в положение измерения датчик (вместе с приводом) перемещается по колонне 11 с помощью маховика 8 (рис. 5), контроль положения датчика относительно измеряемой поверхности осуществляется по координате Z (и, соответственно, по шкале-индикатору).

Датчик находится в положении измерения, если ось датчика примерно параллельна номинальному профилю (достаточно приблизительной оценки, на глаз), при этом столбик индикатора окрашен в зеленый цвет (желательно, чтобы значение координаты Z при этом было ближе к нулю).

При установке датчика на грубые поверхности параллельность является основным признаком правильного положения датчика (при этом столбик индикатора должен находиться в зоне измерения). Если датчик находится вне зоны измерения, то при нажатии кнопки «Трасса» трассирование не выполняется, а на экране появляется соответствующее сообщение.

#### 8.3 — Выбор параметров

Для профилометра степени точности 1 возможные значения верхних пределов поддиапазона измерений по параметру Rt (Rmax): 500 мкм (основная шкала) и 50 мкм (точная шкала). Выбор осуществляется переключателем «Шкала» (две кнопки увеличения/ уменьшения). Точная шкала полезна тогда, когда измеряются поверхности с малой шероховатостью (Ва < 0.2 мкм).

Выбор скорости трассирования из ряда 0.25, 0.5, 1.0, 2.0 мм/с осуществляется переключателями «Скорость» (две кнопки увеличения/ уменьшения). Выбор скорости, с одной стороны, обусловлен динамическими характеристиками прибора (B основном датчика), с другой стороны, значениями таких параметров шероховатости измеряемых поверхностей,

как Sm и 5. Чем меньше значение Sm, тем меньше должна быть скорость трассирования. С учетом того, что датчик без заметных искажений пропускает частоты порядка 100-150Гц, скорость может влиять на результаты измерений поверхностей, у которых значение Sm меньше 15 - 20мкм. На практике рекомендуется в основном работать на скорости 1 mm/c, переключаясь на скорость 0.5 мм/с при измерении гладких поверхностей, и переключаясь на скорость 0.25 MM/C при измерении очень гладких поверхностей. Скоростью 2 мм/с рекомендуется пользоваться только в целях ускорения измерений, и только B том случае, если шероховатость поверхности имеет средние значения 6-10 класс по ГОСТ 2789.

#### 8.4 Измерение трассы

При нажатии кнопки «Трасса» начинается трассирование. Пройдя полную Tpaccy, датчик возвращается в исходное положение. Полная трасса включает в себя два участка: предварительный, на котором происходит разгон датчика до заданной скорости, его длина около 0.5MM, и участок измерения (выводимая под OKHOM измерения «длина оценки L» равна его длине).

При нажатии на кнопку «Трасса» в верхней половине панели появляется «окно трассирования» и в нем синхронно с движением датчика выводится снимаемый профиль. При этом оператор может контролировать процесс трассирования и в любой MOMEHT, если необходима меньшая длина трассы ощупывания, остановить его нажатием на кнопку «Стоп». Mo окончании трассирования «окно трассирования» сменяется «окном измерения», и в него выводится полученный при трассировании профиль. Имя и номер (после точки) отображаемого профиля пишется сверху слева этого окна. Профиль формируется относительно средней линии (красного цвета) и масштабируется на всё окно.

Как правило, шероховатость поверхности оценивается по результатам измерения на нескольких участках. Чтобы получить серию профилей для одной поверхности, надо после первого трассирования (нажатием кнопки «Трасса»), установив датчик на следующий выбранный участок, нажать кнопку «Доп. трасса» и повторить эти действия необходимое количество раз. После очередного трассирования текущий измеренный профиль выводится на панель в окно измерения. При этом в имени отображаемого профиля в скобках указывается, какой именно из нескольких профилей, полученный дополнительным трассированием, выведен в данный момент в окно измерения. Повторно вывести в окно любой из снятых в данной серии профилей можно, нажимая на кнопки со стрелками, расположенные справа от кнопки «Доп. трасса».

#### 8.5 Запоминание и хранение трассы

Информация, полученная в результате каждого трассирования (измерения), а также серии трасс, полученных дополнительным трассированием, сохраняется в памяти компьютера на жестком диске в папке «Профили» в виде файла. Любой ранее созданный файл можно открыть (нажать кнопку «Открыть», при этом открывается папка «Профили» с файлами, и щелкнуть мышкой на выбранном файле) и, не проводя новых измерений, еще раз рассмотреть и проанализировать результаты измерений.

Имя файла либо присваивается оператором, либо автоматически присваивается программой. До начала трассирования оператор вводит имя (например, «Образец») в окно справа от кнопки «Трасса», по окончании трассирования результаты измерения сохраняются в файле «Образец.001». Таким образом, полное имя файла включает имя, введенное оператором, и порядковый номер измерения, присвоенный программой. Если оператор производит последующие измерения, не вводя нового имени, то этот результат записывается в файлах с именами «Образец.002», «Образец.003» и т.д. Если оператор вводит имя из списка имеющихся имен (его можно посмотреть, включив кнопку «Открыть»), например, снова вводит имя «Образец», то после выполнения измерений результат сохранится в файле «Образец.001», при этом старый файл замещается новым. Но если оператор вводит полное имя из существующих в списке, например, «Образец.001», то программа ищет последний номер файла с именем «Образец» (в нашем случае это файл с именем «Образец.003») и результат сохраняется в файле «Образец.004», при этом все старые файлы сохраняются.

Для серии профилей, получаемых дополнительным трассированием (нажатием кнопки «Доп. трасса») имя присваивается перед первым трассированием.

Имя файла выбирается произвольно, но при вводе недопустимых символов (кавычки, знак вопроса, восклицательный знак и т.д.) при активизации кнопки «Трасса» появляется сообщение «Недопустимые символы в имени», и ошибку необходимо исправить.

Если оператор выполняет измерение, не вводя имя, то оно присваивается программой автоматически, при этом в качестве имени записывается порядковый номер измерения.

#### Измерение и анализ профиля 8.6

По окончании трассирования, если не установлен флажок на кнопке «Авторасчет», в окно измерения выводится не фильтрованный профиль, и можно приступить к измерению и анализу профиля. Если при этом необходимо устранить влияние погрешности формы детали, то предварительно надо профильтровать профиль (об этом ниже, в пункте 8.8). Ниже описывается набор инструментов, имеющихся для измерения и анализа профиля.

При наведении на окно измерения мышки курсор приобретает вид вертикальной чёрточки. Если при этом щёлкнуть левой или правой клавишей мышки, то в окне измерения переместятся в место щелчка левая или правая измерительные вертикальные линии, идущие сверху вниз через всё окно и пересекающие профиль. При этом если щёлкнуть левой кнопкой в месте правее правой измерительной линии, или если щёлкнуть правой кнопкой мышки в месте левее левой измерительной линии, линии окажутся рядом, т.е. не допускается их перемена местами. Координаты пересечения этими линиями профиля выводятся около окна. В группе из трёх расположенных друг под другом цифр посередине слева от окна выводятся: сверху — ордината пересечения профиля левой измерительной линией, посередине - ордината пересечения профиля правой измерительной линией, а внизу в скобках - разность этих ординат. Абсциссы пересечений выводятся внизу под окном: второе слева (после нуля, начала координат) число — абсцисса пересечения профиля левой измерительной линией, за ней правее- абсцисса пересечения профиля правой измерительной линией, а ещё правее в скобках- их разность. Ещё правее, число градусов — угол между прямой, соединяющей две точки пересечения профиля с измерительными линиями, и осью абсцисс. Далее, ещё npasee, выводится значение длины оценки L, (ее \_ начальное значение может измениться из-за фильтрации профиля или выделения его части).

Слева от окна измерения выводятся ординаты начала и конца окна — в абсолютных единицах или в относительных (B скобках), когда начало ординат принимается за условный ноль. Пересекая измерительными прямыми нужные точки профиля, можно измерить линейные и угловые координаты взаимного положения этих двух точек, например, измерить ширину или высоту любой неровности профиля, шаг неровностей, наклон профиля и т.д. Для более детального рассмотре-

20

ния профиля применяются два метода «растягивания» профиля по горизонтали (по вертикали профиль автоматически «растягивается» во все окно).

Первый метод: поставив две измерительные линии по краям интересующего участка профиля, щёлкнуть кнопкой «растяг», расположенной внизу слева в группе кнопок измерительного окна (второй слева направо) и имеющей значок в виде двух стрелок между двумя вертикальными чёрточками. При этом тот участок профиля, который был заключен между двумя измерительными линиями, растянется на всё окно измерения. Дальше можно таким же образом выбрать ещё более мелкий участок профиля и снова растянуть его на всё окно. На каком-то увеличении будет предел, дальше которого увеличивать уже нельзя. Если нажать при этом самую правую, пятую кнопку из группы кнопок окна измерения, то точки снятия профиля перестанут соединяться между собой линиями (если нажать кнопку ещё раз, снова будут соединяться), и будут видны реальные единичные точки снятия профиля.

Движок с двумя кнопками по сторонам снизу окна измерения служит для горизонтальной прокрутки профиля, когда в окне измерения выведен не весь профиль, а какая-то увеличенная на всё окно его часть. Для вывода интересующего участка профиля в окно можно захватить бегунок нажатой левой клавишей мышки и переместить ero. Можно также это сделать, нажимая на кнопки-стрелки (единичное пошаговое перемещение бегунка), нажимая на промежутки между бегунком и кнопками-стрелками (единичное перемещение сразу на несколько шагов), или удерживая нажатыми кнопки — стрелки или места между ними и бегунком (серия последовательных перемещений).

При нажатии на кнопку в виде разворачивающейся стрелки (четвёртая слева направо в группе кнопок окна измерения) возвращается предыдущее состояние окна измерения, что служит для возврата после ошибочного выбора при очередном растягивании профиля.

Вторым методом более детального рассмотрения профиля является использование режима «лупы», который выбирается при нажатии на кнопку «лупа»- третью слева направо в группе кнопок окна измерения. При этом курсор приобретает вид лупы, и нажатие левой или правой клавиши мышки приводит к уменьшению или, соответственно, увеличению длины выведенного в окно участка профиля. Причём профиль растягивается вдвое или сокращается вдвое относительно абсциссы той точки, где была нажата кнопка мышки с курсором в виде лупы. Здесь так же действуют ограничения на максимальное и минимальное увеличение (когда весь профиль вырисовывается в измерительное окно). Для отмены режима лупы необходимо ещё раз нажать на кнопке «лупа», в этот раз она будет изображаться в виде «перечёркнутой» лупы.

Ещё одна кнопка, первая слева направо из группы кнопок окна измерения, служит для приведения профиля в тот вид, когда весь профиль масштабируется и отображается в полное окно. Эта кнопка полезна в качестве быстрого возврата к обзору профиля в целом.

#### Выбор базовых длин для вычисления параметров 8.7 шероховатости

Параметры шероховатости вычисляются согласно ГОСТ 2789-73 на определенной базовой длине. Для этого в профилометре предусмотрена фильтрация измеренного профиля: низкочастотным фильтром с «волной среза снизу» - отсечкой шага  $\lambda_{k}$  и высокочастотным фильтром с «волной среза сверху» λ, аналогичным по действию аппаратным фильтрам устранения помех и наводок в электрических системах. Выбор определенной отсечки  $\lambda_{-}$  означает, что измеряемый профиль, являющийся совокупностью неровностей с различным шагом, фильтруется таким образом, что параметры шероховатости вычисляются на базовой длине, равной значению шага отсечки (фильтр отсекает неровности с длиной волны больше значения отсечки, характеризуемые как волнистость и OTK/10 нения формы).

На приборе можно установить (кнопками «отсечка шага») значения 0.08mm, 0.25mMm, О.8мм, 2.5мм и 8мм. Они равны базовым длинам, на которых согласно ГОСТ 2789-73 «Шероховатость поверхности. Параметры, характеристики и обозначения» (справочное приложение) определяются, как правило, параметры шероховатости Ra, Rz и Rmax. Рекомендованные стандартом соотношения значений параметров шероховатости и базовых длин приводятся в таблице.

#### Таблица 2

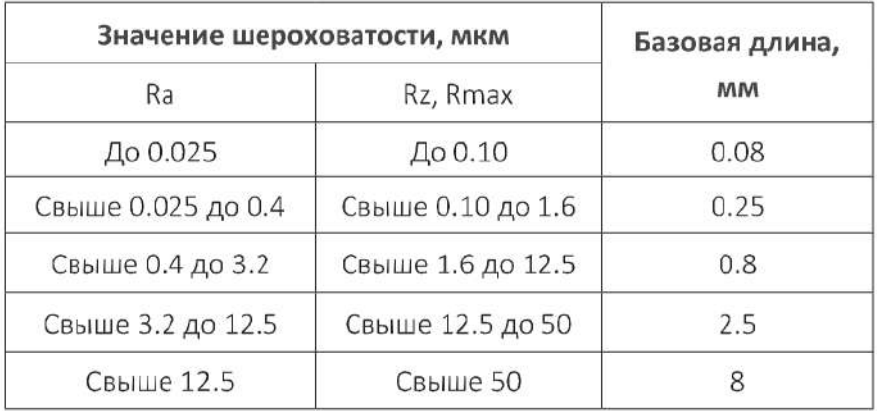

Соотношения значений параметров шероховатости и базовых длин, приведенные в таблице, не являются обязательными, хотя и используются чаще всего. Но иногда используются другие соотношения, в этом случае в технических требованиях к поверхности наряду со значением параметра указывается базовая длина, на которой он определяется, и здесь при вычислении параметров устанавливается отсечка в

соответствии с техническими требованиями.

Выбор длины волны среза Аs можно делать как произвольным из стандартного ряда 0.25мкм, 0.8 мкм, 2.5 мкм, 8 MKM, 25 мкм, 0.08 мм, 0.25 мм, 0.8 мм, так и зависимым от выбора длины волны среза  $\lambda$ , по правилам зависимости, установленным стандартом 150 3274. В последнем случае необходимо установить флажок в окне «ISO 3274».

По окончании трассирования, если не установлен флажок на кнопке «Авторасчет», в OKHO измерения выводится не фильтрованный профиль. Фильтрация производится нажатием кнопки «Фильтр». После этого в окно измерения выводится профильтрованный профиль, соответствующий установленной в данный момент отсечке шага. Он, как правило, заметно отличается от не фильтрованного профиля: устраняется общий наклон, он как бы «выпрямляется», сглаживаются единичные выбросы неровностей.

#### 8.8 Вычисление параметров шероховатости

Для вычисления параметров шероховатости профиля необходимо, выбрав необходимую отсечку шага, профильтровать профиль и нажать на кнопку «Расчет», после чего в окне параметров появляются вычисленные значения параметров (всех одновременно) для профиля, выведенного в окно измерения. Параметры вычисляются на базовой длине, равной выбранной отсечке шага  $\lambda_{\mu}$ . Если есть необходимость вычислить параметры на другой базовой длине, то нет необходимости выполнять новые измерения. Надо, выбрав соответствующую отсечку шага, снова профильтровать профиль и снова нажать на кнопку «Расчет».

Если нажать на кнопку «Расчет», не профильтровав предварительно профиль, то вычисляются параметры шероховатости для не фильтрованного профиля, т.е. без учета влияния погрешности формы детали.

Параметры шероховатости можно вычислять не толь-KO на полном профиле, полученном при трассировании, HO и на определенном его участке. Для этого надо с помощью измерительных линий (см. подраздел 8.6) вывести в окно измерений интересующий участок (например, участок длиной 4 мм, равный пяти базовым длинам при фильтрации с отсечкой шага 0.8 мм) и нажать на кнопку «Расчет».

Для вычисления усредненных параметров шероховатости серии профилей (полученных дополнительным трассированием) надо установить флажок на кнопке «Все трассы» и нажать на кнопку «Расчет», при этом параметры вычисляются в виде  $M \pm \Delta M$  (здесь И- среднее значения параметра,  $\Delta M$ - среднее квадратическое отклонение от среднего значения). Следует иметь в виду, что при вычислении средних значений не обязательно фильтровать полученные профили, программа делает это автоматически (при этом отфильтрованные профИЛИ не выводятся на экран, а ФИЛЬТраЦИЯ выполняется на отсечке шага, которая установлена B окне Ac).

Перед фильтрацией и вычислением усредненных параметров шероховатости рекомендуется просмотреть все полученные профили. На образцах попадаются случайные царапины. Из-за этого или по некоторым другим причинам некоторые профили могут быть выкинуты из рассмотрения. Для этого надо вывести в окно измерения ненужный профиль и нажать на кнопку «Удалить». При этом на место удаленного профиля под его номером в окно выводится следующий профиль (т.е. его порядковый номер уменьшится на единицу), соответственно изменится общее количество измеренных профилей.

Если в выведенном в окно профиле необходимо сохранить лишь часть профиля, интересующий участок надо выделить измерительными линиями и нажать кнопку «Отсечь». На панели управления имеется также кнопка «Авторасчёт»' Если установить на ней флажок, то фильтрация и расчёт запускаются автоматически сразу после трассирования.

Имеется также возможность вычисления параметров шероховатости в дюймах, для этого надо поставить флажок на кнопке «дюймы».

#### Измерение опорной кривой и вычисление параметра Rmr 8.9

В графическом окне «Rmr» (крайнем справа) отображается относительная опорная кривая профиля - график зависимости значений относительной опорной длины Rmr от уровня сечения профиля р. При наведении курсора на это окно курсор принимает значение горизонтальной чёрточки, и нажатие левой кнопки мышки приводит к фиксации горизонтальной измерительной прямой. Ордината пересечения этой линией графика (т.е. значение р, измеряемое в процентах от Rmax) отображается как второе сверху число справа от окна, а абсцисса пересечения (т.е. значение Rmr) отображается посередине под окном. Таким образом, выбрав курсором любое значение уровня сечения р, можно определить соответствующее ему значение Rmr. По ГОСТ 2789-73 числовые значения уровня выбираются из ряда 10, 20, 30, 90 % от Rmax. Для определения соответствующих значений Rmr используются кнопки «вверх-вниз» (справа от Rmr). При нажатии этих кнопок измерительная прямая перемещается дискретно по десяткам процентов.

#### 8.10 Измерение плотности профиля

График плотности профиля отображается в окне «Плотность», расположенном справа от окна измерения. Ордината графика - это значение р (та же, что и для Rmr), абсцисса - относительная плотность (от 0 до максимума, эти значения отображаются сразу под окном, слева направо). Действия по вычислению плотности аналогичны вычислению значения

Rmr - с помощью измерительной прямой, при этом абсцисса пересечения измерительной прямой и графика отображается посередине под окном «Плотность».

Вид графика плотности зависит от величины усреднения, первоначально оно имеет подходящее в большинстве случаев значение 10% и может меняться нажатием кнопочек справа от надписи «Плотность».

#### 8.11 Формирование списка параметров измерения для просмотра

При необходимости просмотра (и распечатки) неполного списка выведенных в окно параметров (например, чтобы не перегружать окно параметрами, не интересными пользователю), можно сделать следующее. Выделить строку с ненужным параметром (нажатием на этой строке левой клавишей мышки), и далее, нажимая нужное количество раз на стрелку «перемещение строки вниз» (расположена рядом справа от окна), переместить эту строку вниз, вне видимого поля. Вернуть строку на место можно, нажав на стрелку «перемещение строки вверх». Действуя соответствующим образом, можно оставить видимыми лишь интересующие параметры.

#### 8.12 Выход из программы

Для выхода из программы необходимо нажать на кнопку закрытия панели (кнопка в виде перечёркнутого квадратика), расположенную в верхнем правом углу панели.

## 9. ПОРЯДОК РАБОТЫ В ПОРТАТИВНОМ РЕЖИМЕ

Ниже описан порядок работы на профилометре в портативном режиме, в котором он не подключён к компьютеру и работает на внутреннем аккумуляторе. В портативном режиме профилометр используется преимущественно без стойки, устанавливаясь на рабочую поверхность стола.

#### 9.1 Включение профилометра

Профилометр включается нажатием на любую кнопку на боковине прибора. При этом на экране появляется изображение заряда батареи и консоль начинает выезжать из корпуса до стартового положения.

В случае, если заряд батареи низкий, прибор показывает индикацию разряженной батареи, после чего выключается. Для зарядки прибора необходимо с помощью USB-MiniUSB кабеля подключить профилометр к зарядному устройству, либо включённому компьютеру.

Если заряд батареи находится в допустимом уровне, после полного включения на дисплее профилометра отобразится окно (рис. 7):

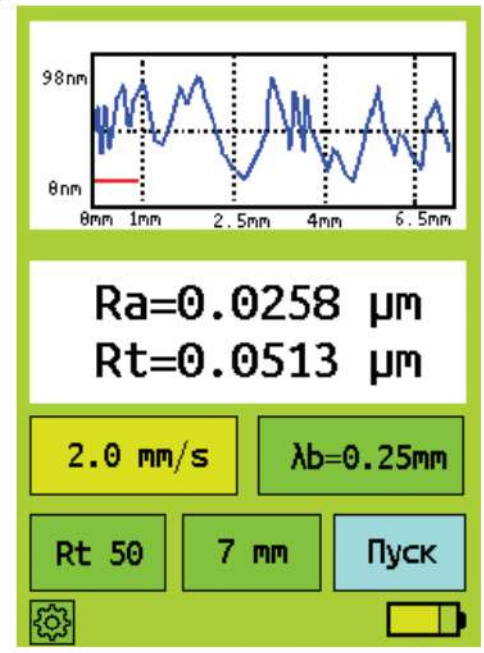

Рис. 7. Органы управления профилометром B автономном режиме

#### 9.2 Подвод датчика к образцу

Для измерения шероховатости требуется подвести датчик к образцу. Это делается путём опускания механизма подвода (рис. 8)

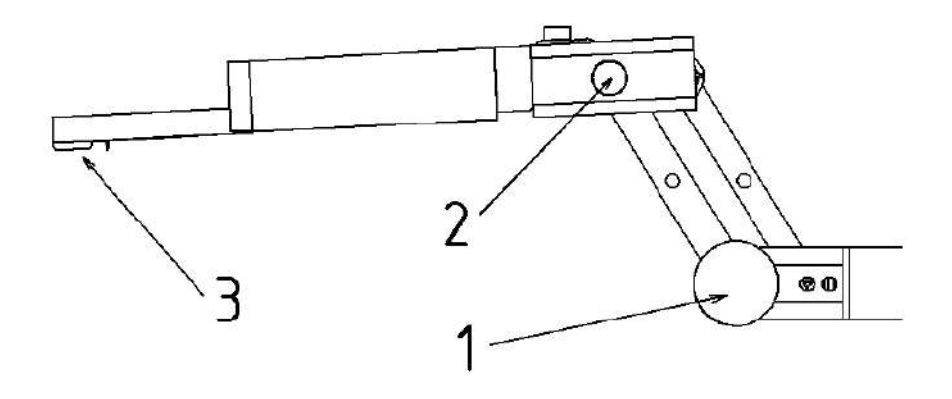

Рис. 8. Схематичное изображение механизма подвода датчика к образцу

Для этого необходимо ослабить винт 1, после чего взяться за рукоятки 2 и опускать механизм до тех пор, пока опора 3 не коснётся исследуемого образца. При опускании/поднимании механизма так же происходит продольное перемещение датчика вследствие движения по радиусу, которое следует учитывать при установке образца. После того, как опора 3 коснётся поверхности образца, следует смотреть на экран профилометра, где по мере опускания датчика будет опускаться ползунок уровня датчика 4 (рис. 9)

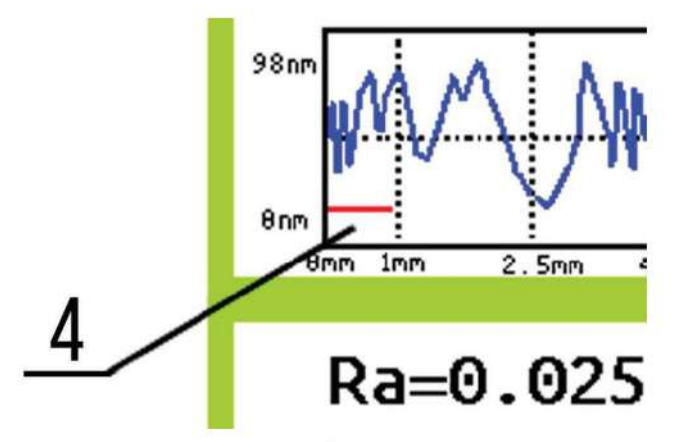

Рис. 9. Часть экрана профилометра с изображением ползунка уровня датчика

Датчик профилометра следует выставить на такой высоте, при которой ползунок находится в серединном положении. При этом он изменяет цвет на зелёный.

#### 9.3 Задание параметров и запуск трассы

Дисплей профилометра — сенсорный. Это значит, что нажатие кнопок на экране происходит физически, нажатием пальца или любого другого предмета, который He поцарапает экран.

Так же, параметры можно изменять путём нажатия на боковые кнопки. Левая боковая кнопка отвечает за выбор кнопки, правая отвечает за её нажатие.

Перед началом измерения шероховатости необходимо задание параметров трассирования с помощью кнопок:

- «2.0 мм/с»- Скорость сканирования. Доступные значения: «0.25 мм/с», «0.5 мм/с», «1.0 мм/с» и «2.0 мм/с»;
- « $\lambda$ b=0.25мм» Фильтр  $\lambda$ b. Доступные значения: « $\lambda$ b=8.0 мм», « $b=2.5$  мм», « $b=0.8$  мм», « $b=0.25$  мм», « $b=0.08$ мм»;
- «Rt 50»- Шкала. Доступные значения: «Rt 500» и «Rt 50»;

® «7мм» - Длина трассирования. Доступные значения от 2 мм до 40 мм.

В виду физического ограничения оперативной памяти прибора, существует следующее соответствие доступной длины трассы и скорости сканирования:

- Для скорости 0.25 мм/с длина трассы от 2 мм до 10 мм;
- Для скорости 0.5 мм/с длина трассы от 2 мм до 20 мм;
- ® Для скоростей 1 мм/си 2 мм/с длина трассы от 2 до 40 мм.

После задания параметров сканирования, при нажатии на кнопку «Пуск» - выполняется измерение профиля образца и вычисление его параметров шероховатости.

Если запущено измерение трассы, профилометр не будет peагировать ни на какое касание дисплея. При этом возможно нажатие любой из боковых кнопок. В этом случае трассировка остановится и прибор произведёт измерение параметров шероховатости по тому сегменту профиля, который был измерен 'до нажатия кнопки.

#### 9.4 — Вывод результатов измерения

Непосредственно после измерения на экране профилометра отображаются параметры Ка и Rt, которые были вычислены в соответствии с выбранным фильтром (отсечкой шага). Если отсечка шага не соответствует ГОСТ 2789-73 «Шероховатость поверхности. Параметры, характеристики и обозначения» (справочное приложение) (см. раздел 8.8), кнопка « $\lambda$  =x. хх мм» подсвечивается красным цветом. Если при этом на неё нажать, профилометр заменит на ней значение, соответствующее ГОСТ2789-73. После этого необходимо повторить измерение.

## 9.5 Настройки профилометра

При нажатии на кнопку с изображением «зубчатого колеса» открывается экран с настройками профилометра. На данном экране присутствуют следующие опции:

- Изменение единиц измерения мкм или микродюймы.
- Изменение языка интерфейса Русский или Английский.
- Калибровка датчика. Перед нажатием на кнопку калибров-KM датчика необходимо произвести измерение меры шероховатости с известным значением среднеарифметического отклонения Ra. После измерения меры, нажимается кнопка и пользователю показывается экран, на котором он должен указать параметр Ка меры, которую он только что измерил, после чего нажать «Старт». При этом профилометр произведёт все необходимые операции по перекалибровке датчика.
- ® Калибровка уровня. Перед нажатием на данную кнопку пользователю необходимо измерить ровную поверхность C ОТСУТСГВУЮЩЕЙ волнистостью, например, оптическое стекло. После этого пользователь нажимает на данную кнопку и прибор проводит перекалибровку внутренних параметров плоскостности.

#### 9.6 Выключение профилометра

Выключение устройства осуществляется долгим нажатием на одну 13 боковых кнопок. При 3TOM, кнопку необходимо держать 40 конца обратного отсчёта. После окончания обратного отсчёта профилометр «втянет» щуп в транспортировочное положение, после чего выключится.

Так же, ПрИбОр самостоятельно выключится через 1 минуту неиспользования, при условии, что он не подключен K компьютеру и на компьютере не запущена программа профилометра.

#### 10. ТЕХНИЧЕСКОЕ ОБСЛУЖИВАНИЕ

Профилометр не требует периодического технического обслуживания в течение всего срока его эксплуатации.

Разовое техническое обслуживание возможно потребуется проводить при возникновении следующих обстоятельств: в случае подключения другого компьютера, датчика, привода, существенного изменения температуры или случайного сбоя калибровки, по регламентам на заводе-изготовителе.

При бросках или отключениях сетевого питания 220В в момент трассирования в редких случаях может возникнуть заклинивание двигателя в крайних положениях каретки. Для устранения заклинивания, в случае, если He помогает выключение/включение профилометра, необходимо проводить регламентные работы заводе-изготовителе.

#### 11. ПРАВИЛА ХРАНЕНИЯ И ТРАНСПОРТИРОВАНИЯ

- Условия хранения профилометра в заводской упаковке должны соответствовать требованиям ГОСТ 15150-69 по категории | (Л).
- Условия хранения необходимо соотносить с видом климатического исполнения профилометра УХЛ4.2 по ГОСТ 15150-69.
- При хранении профилометра более 2 лет со времени его упаковки профилометр должен быть переконсервирован в соответствии с ГОСТ 9.014-78.
- Транспортирование и хранение профилометра должно соответствовать требованиям ГОСТ 13762.
- Упакованный профилометр должен транспортироваться в крытых транспортных средствах или в универсальных контейнерах типа УУК-5 или YYK-3 no ГОСТ 18477. Вид транспорта: автомобильный, железнодорожный.

#### 12. МЕТОДИКА ПОВЕРКИ

Настоящая методика распространяется на профилометры модели 130 по ТУ 3943-001-70281271 и устанавливает методы и средства их первичной и периодической поверок. Межповерочный интервал составляет 2 года.

#### 12.1 Операции и средства поверки

ПРИ проведении поверки должны быть выполнены операции и применены средства, указанные в таблице 3. Допускается применение других методов и средств поверки, не ПрИВЕДЁННЫХ B настоящей методике поверки, и использование специальных средств поверки при условии обеспечения ими необходимой точности поверки.

## Таблица 3

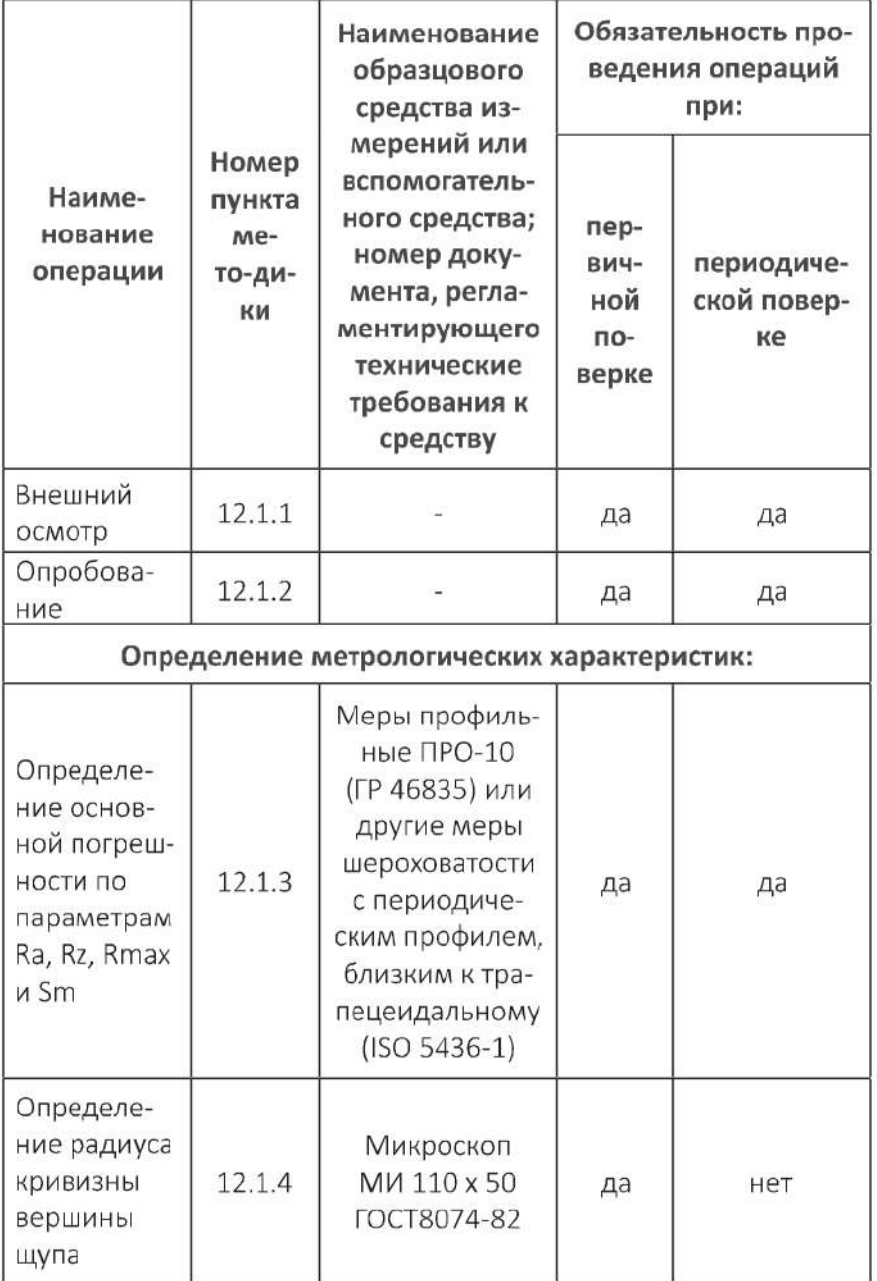

#### 12.2 Условия поверки и подготовка к ней

- При проведении поверки должны соблюдаться внешние  $\bullet$ условия, указанные в разделе 3 настоящего паспорта.
- Перед проведением поверки прибор должен быть выдер- $\bullet$ жан в помещении, где будет производиться поверка, не менее 24 часов.
- Перед поверкой проверить произвести корректировку показаний профилометра по настроечной (калибровочной мере) из комплекта профилометра.

#### 12.3 Проведение поверки.

- При внешнем осмотре должно быть установлено соответствие профилометра следующим требованиям: на наружных поверхностях не должно быть дефектов, влияющих на эксплуатационные качества профилометра; комплектность профилометра должна соответствовать разделу 5 настоящего паспорта.
- При опробовании должно быть проверено функционирование и возможность настройки профилометра согласно разделу 7 паспорта.
- Основная погрешность профилометра определяется по Ra, Rz, Rmax, Sm и другим параметрам путем измерения мер, аттестованных по соответствующим параметрам. Рекомендуется использовать меры с параметрами, близкими к средним значениям поддиапазонов измерений. Для каждого параметра Р по мере, имеющей аттестованное значение Рмеры для этого параметра, на разных участках меры выполняется 10 измерений Р1...Р10, вычисляется среднее арифметическое Рсреднее = (P1+P2+P3+P4+P5+P6+P7+P8+ Р9+Р10)/10, и определяется погрешность  $\Delta$  по формуле:  $\Delta$  = ((Рсреднее-Рмеры) / Рмеры) х 100%. Полученные значения погрешностей не должны превышать значений, указанных в качестве метрологических характеристик и рассчитанных

по формулам, приведенным в п.4 настоящего паспорта.

® Проверка радиуса кривизны щупа производится по методу, приведенному в ГОСТ 18961-80 «Иглы алмазные к приборам для измерения шероховатости поверхности». Допускается проверять радиус кривизны вершины щупа при помощи микроскопа МИ 110 ГОСТ8074-82 на увеличении х 50. Допускается при выпуске профилометра из производства не проводить проверку игл или проводить их выборочную проверку при наличии документа предприятия-изготовителя игл, подтверждающего соответствие их требованиям ГОСТ 18961-80.

#### 12.4 Заказ на проведение поверки и оформление результатов поверки.

Заказ на проведение поверки оформляется официальным письмом, посылаемым почтой или факсом от организации-собственника профилометра B организацию, имеющую Аттестат аккредитации на право поверки средств измерений параметров шероховатости поверхности, B т.ч. профилометров. Это может быть, например, ФГУП «ВНИИМС», проводивший испытания типа описываемого профилометра модели 130.

Письмо во ВНИИМС надо писать на бланке организации — заявителя с номером регистрации исходящего, например, «Зам. директора ФГУП «ВНИИМС» В.Н. Яншину, тел./факс (495) 437-3429 для Табачниковой Н.А. — Просим провести поверку профилометра модели 130 ТУ 3943-001-70281271, заводской номер \_\_\_; изготовитель: АО «Завод ПРОТОН», г. Москва; собственник: полное наименование, адрес, ИНН; подпись руководителя, печать, Исп.: Фамилия И.О., телефон». Организация - поверитель выставит счёт (или договор), после оплаты которого проведёт поверку, с выездом по местонахождению профилометра или по привозу профилометра в эту организацию.

Результаты поверки оформляются свидетельством о поверке, которое выдаётся на имя организации-собственника профилометра.

Первичная поверка профилометра может быть произведена на имя будущего собственника профилометра, но не им, а производителем или поставщиком профилометра, который в этом случае сам обращается письмом в организацию-поверитель, получает и оплачивает счёт (договор), а также предоставляет профилометр для поверки. Услуги производителя или поставщика по проведению первичной поверки оплачиваются будущим собственником отдельно или включаются в оплату за поставку профилометра.

#### 13.ГАРАНТИИ, СВИДЕТЕЛЬСТВА О ПРИЁМКЕ и УПАКОВКЕ

#### 13.1 Сведения о гарантиях (гарантийный талон)

Изготовитель - АО «Завод ПРОТОН», гарантирует соответствие профилометра, модель 130, степень точности 1, требованиям ГОСТ 19300-86 и технических условий ТУ 3943-001- 70281271 при соблюдении условий транспортирования, хранения и эксплуатации. Гарантийный срок эксплуатации - 12 месяцев со дня поставки изделия по товарной накладной. Исполнение гарантийных обязательств производится по адресу изготовителя: 124498, Mocksa, Зеленоград, проезд 4806, д. 5, стр. 20, тел./факс (499) 720-85-31.

#### 13.2 Свидетельство O приемке

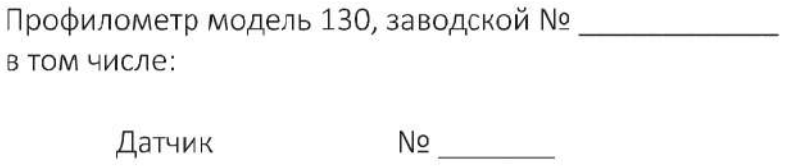

Стойка № №

Мера №

успешно прошел заводскую приемку, COOTBETCTBYET техническим требованиям ГОСТ19300-86 и ТУ 3943-001-70281271 и признан годным для эксплуатации.

Дата выпуска: « и » 201 г. Подпись лица, ответственного за приемку:

#### 13.3 Свидетельство об упаковке

Профилометр модель 130 вышеуказанного заводского [номера упакован изготовителем согласно требованиям ГОСТ](https://td-automatika.ru/)  15150-69 по категории | (Л). Срок защиты без переконсервации- 2 года.

Дата упаковки: « \_\_\_\_ » \_\_\_\_\_ 20 \_\_\_\_ г. ПОДПИСЬ лица, ответственного за упаковку.

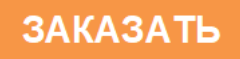